## **Operating Instructions**

### **for e-touch app control**

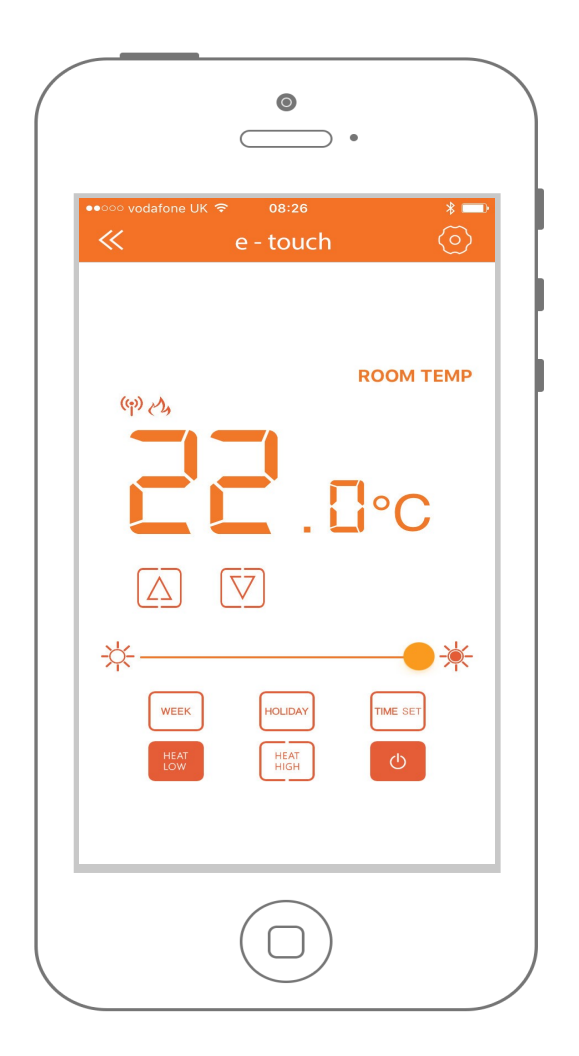

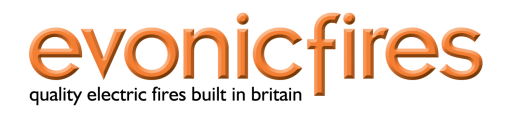

The e-touch app can be used with both smart phone and tablet devices.

Utilising the e-touch app will allow complete controllabilty of your evonic product

To download the Evonic Fires e-touch app please follow the below steps.

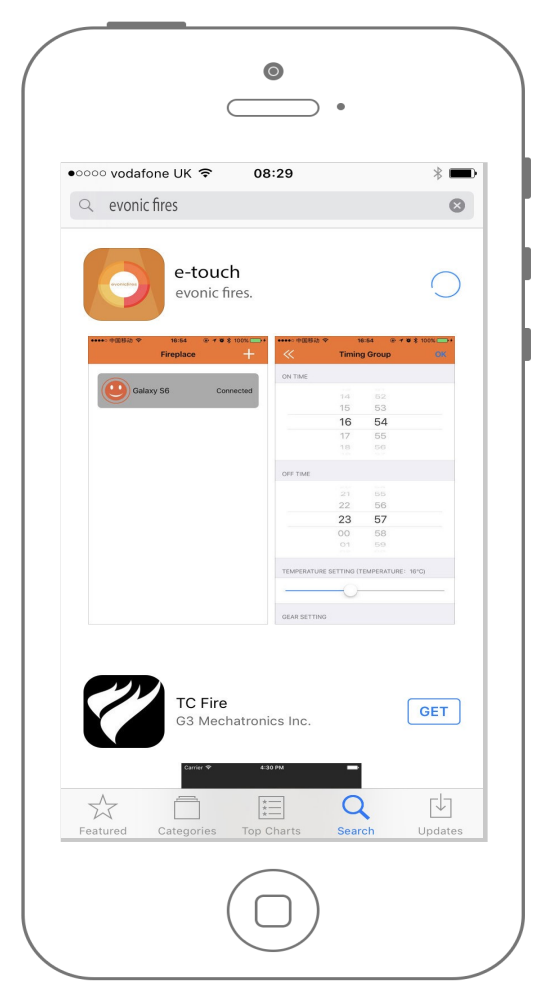

**(Please Note: The screen shots used in this manual are taken from OS Operating System).** 

1) Access either the Apple App store or Google Play, this is dependent on the operating system of your smart phone or tablet.

2) Search, Locate and download the App entitled (e-touch).

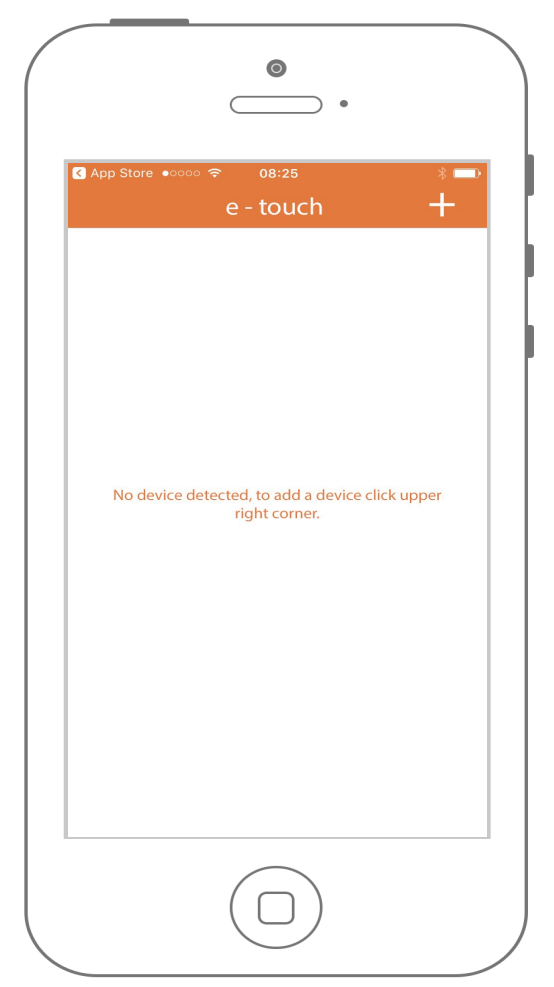

3) Open the (e-touch) App and the above screen will appear.

4) To ADD your evonic product, simply click the  $+$  button at the top right of the screen.

The e-touch App will then begin to scan for you evonic product.

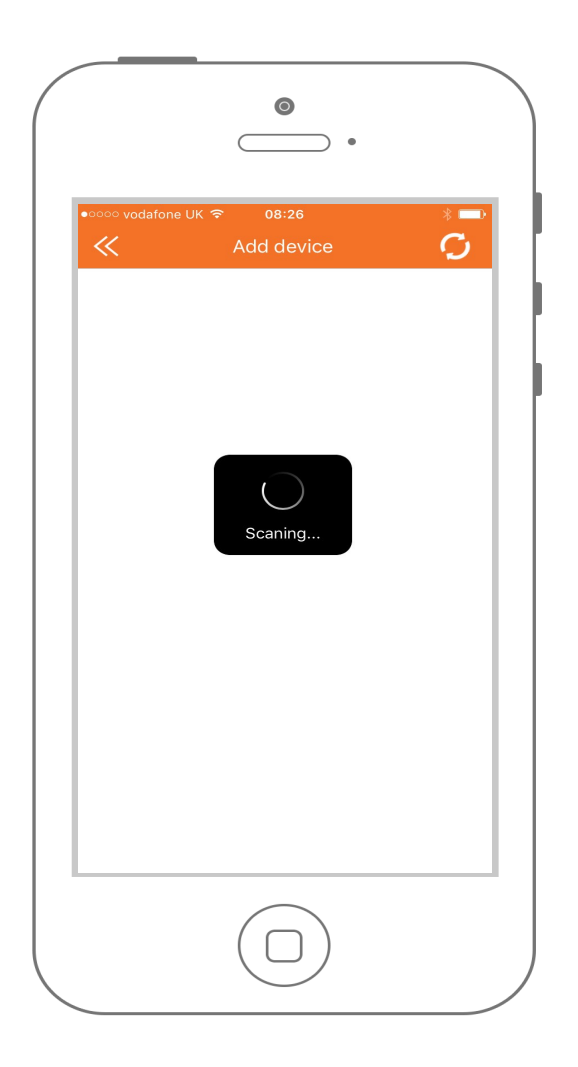

(Please note: To enable the e-touch app to find/discover your evonic product, the smart phone or tablet must be no more than 1 meter away from the product).

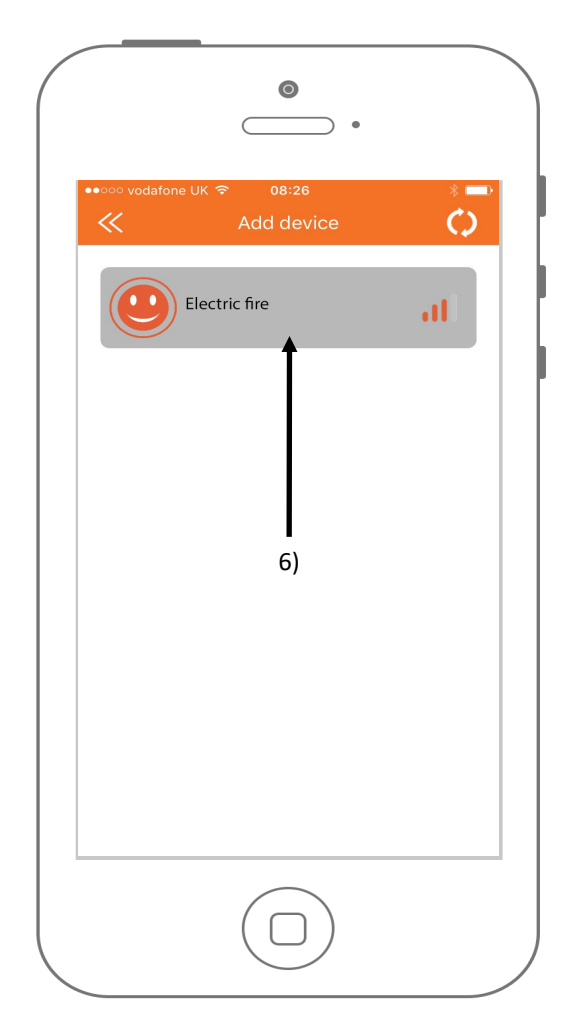

5) Once the e-touch App has discovered your evonic product, the above screen will appear.

6) To connect to your evonic product simply click on the Fireplace Icon.

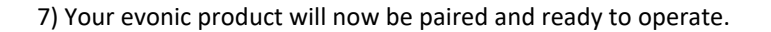

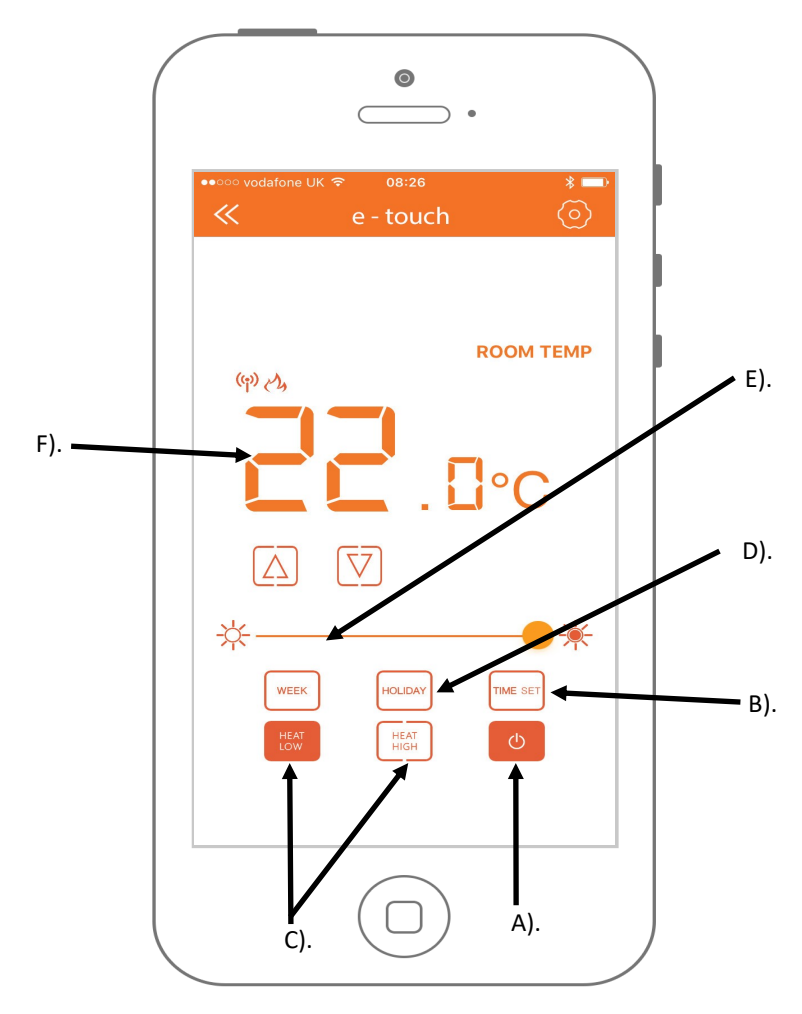

A). On & Off Key - Single press to turn product on and off.

B). Setup/ Seven day Programable timer keys - Used to navigate timer options.

C). Heat high / Heat low keys - Single press to select 1 or 2Kw of heat output.

D). Dimmer Keys - Single press to increase or decrease the Brightness of flame effect.

E). Temperature Control Keys - Single press to increase or decrease temperature when setting desired room temperature. **(Please Note to Active the heater the temperature must be set higher than the ambient room temperature to de -activate the heater the temperature must be set lower than the ambient room temperature).**

F). Room Temperature Display - This displays the desired room temperature.

## Programming the seven day timer:

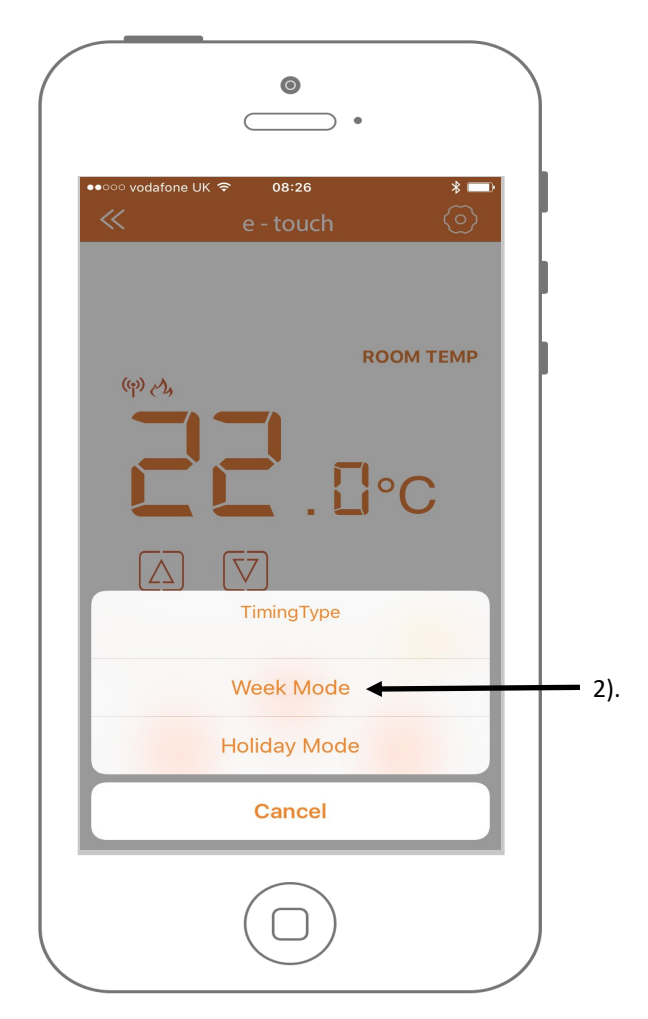

To access and program the seven day programmable timer please follow the below steps.

1). Click the "TIME SET" button on the home screen, and the above image will appear.

2). Click the "WEEK MODE" button and the timer summary screen will appear, see over page.

#### **Timmer Summary Screen:**

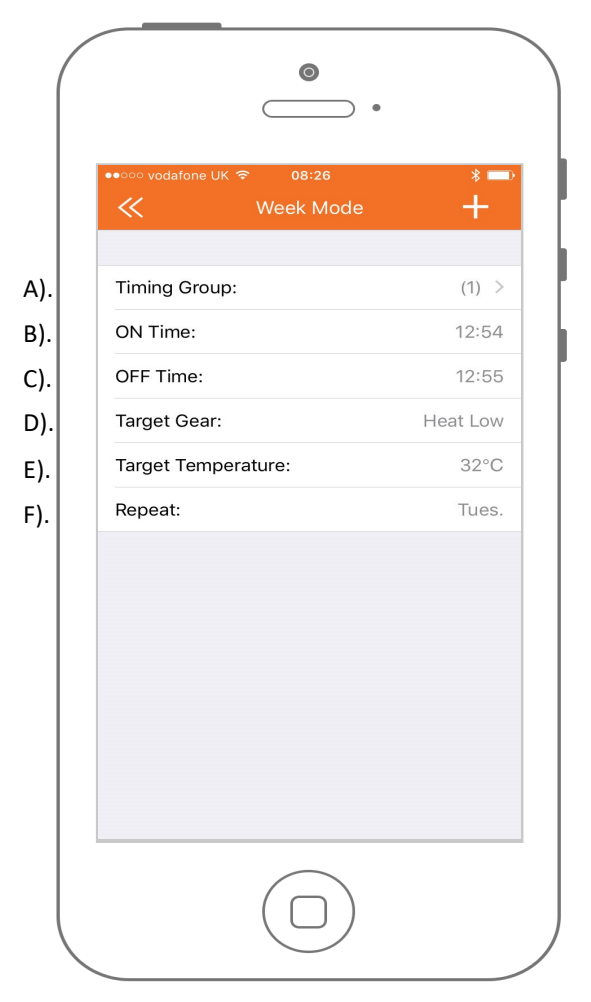

- A). Timmer Group— Click to add one or more timing groups or (weeks).
- B). On Time Click to set a time for the heater to switch (On).
- C). Off Time Click to set a time for the heater to switch (Off).
- D). Target Gear Click to set the heater to switch on Heat Low or High.

E). Target Temperature - Click to set what Temperature you would like the program to reach before the thermostat is activated.

F). Repeat - Click to select what day(s) you would like the program to repeat.

#### **Programming the seven day timer continued—**

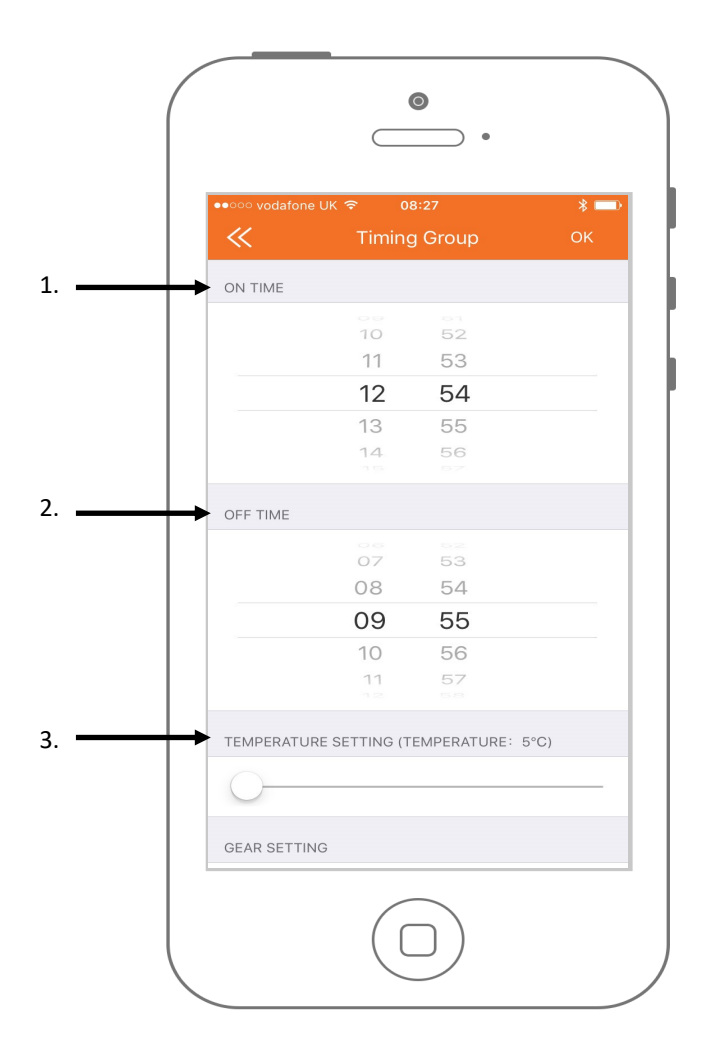

To set a timing program please follow the below steps:

- 1. Select the time on which you would like the heater to activate.
- 2. Select the time on which you would like the heater to de-activate.
- 3. Select the Temperature you would like the heater to activate at.

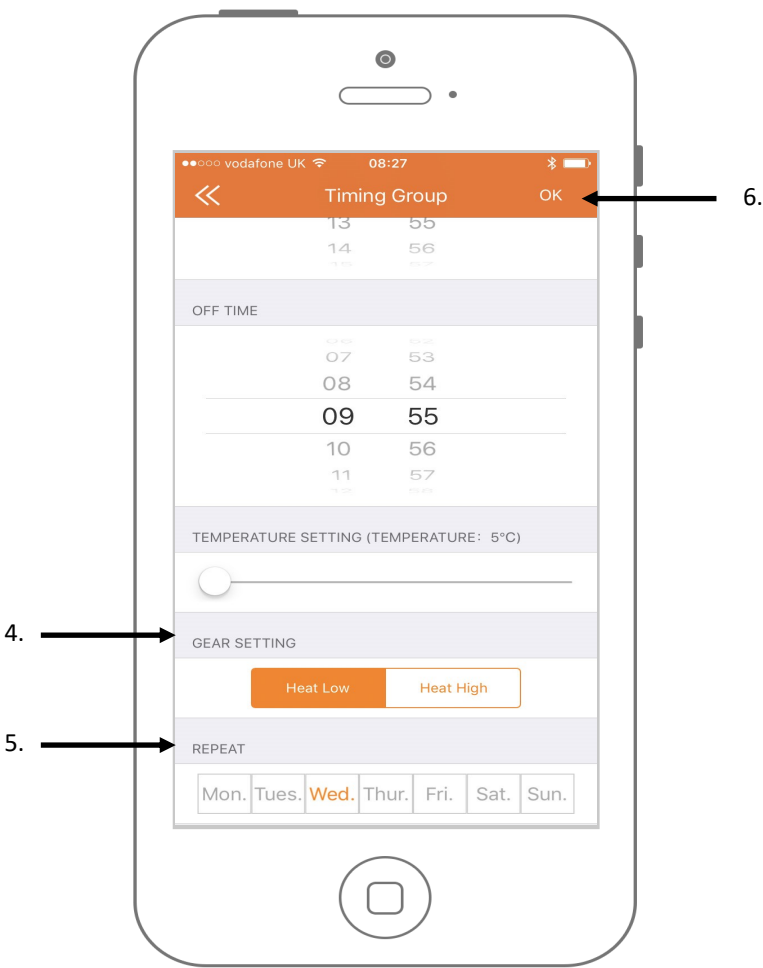

- 4. Select the gear setting or power on which power you would like the heater to activate on (Heat Low—1Kw) or (Heat High—2Kw).
- 5. Select on which day or days you would like your timing program to active or repeat.
- 6. To confirm your timing program Click (OK).
- 7. Ensure that the "WEEK" button is highlighted on the Home screen to active your timing program.

Once your have activated your timing program, this can be bypassed by highlighting the "HOLIDAY" button on the home screen.

# Problem Solving:

1, **e-touch app will not connect to product:** Ensure that the rocker/power switch is in the on position on your product—and re-scan for the product using the app.

Ensure that the smart phone or tablet is within range of the product.

2, **Seven day timer program will not activate:** Ensure that the "Week" button is highlighted on the home screen and the Timings are set correctly.

If you encounter any faults with your product, You can report the fault directly by using the report a fault feature on our website.

### **www.evonicfires.co.uk**

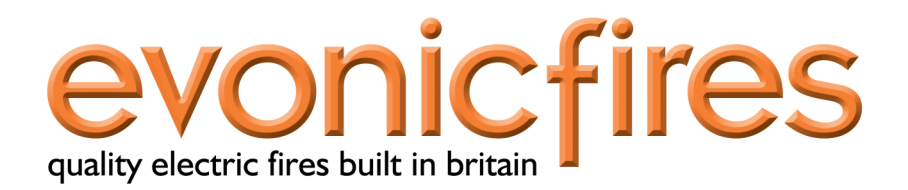

1 Evonic House, Clifford park, Clifford Lane, Stratford-Upon-Avon